## How To Import Templates Into Medical Director Software

Step 0: Get "Express Cardio Service Referral" template via our website or email. Save it to your local computer and PLEASE DO NOT open the file.

PS: If you accidentally open the file, please download it again or call us for help.

Step 1: Login MD and start Letter Writter

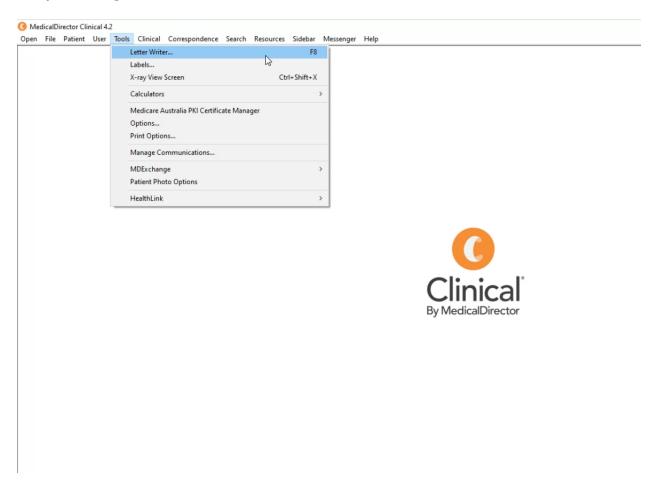

## Step 2: Start a "Blank Template"

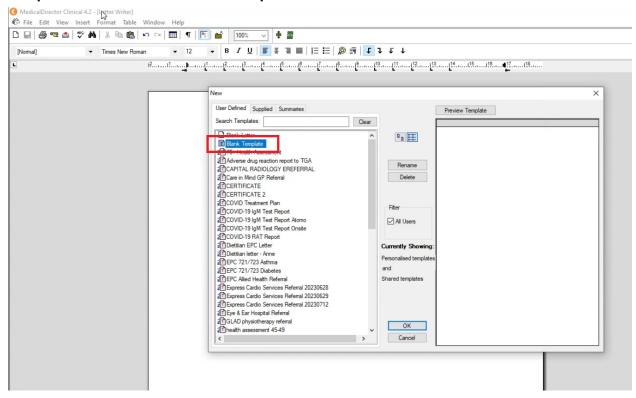

## Step 3: Import Express Cardio Service template file you saved in step 0

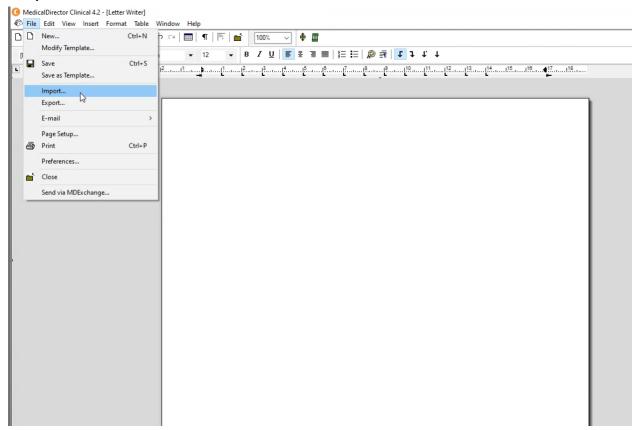

Ps: The file directory below is just for demonstration. The file path could be different in your local computer.

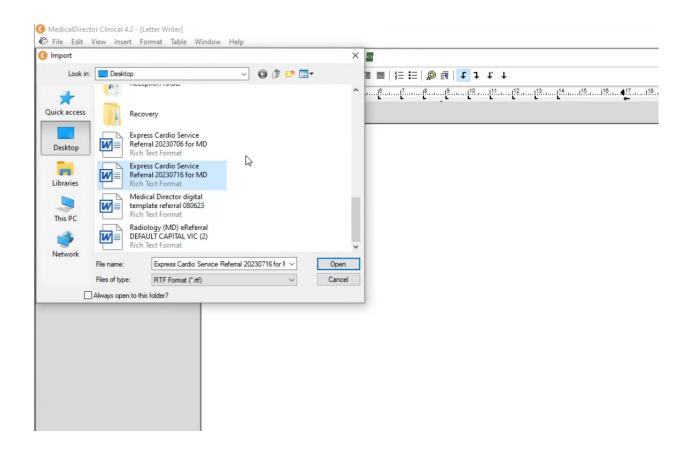

Step 4: Save the template and allow all users to access it PS: Please don't edit the template after importing it.

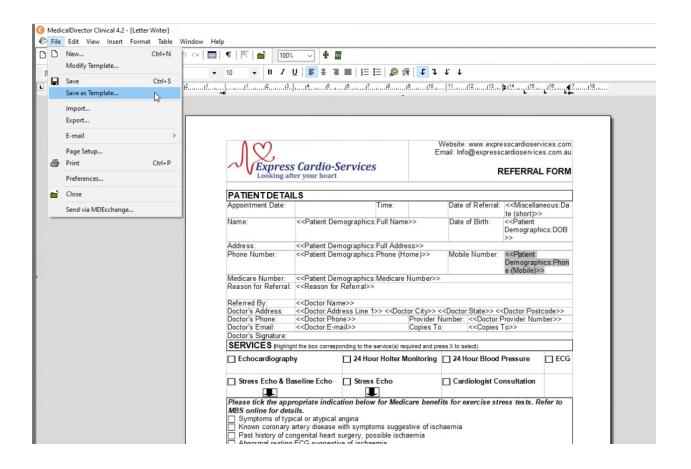

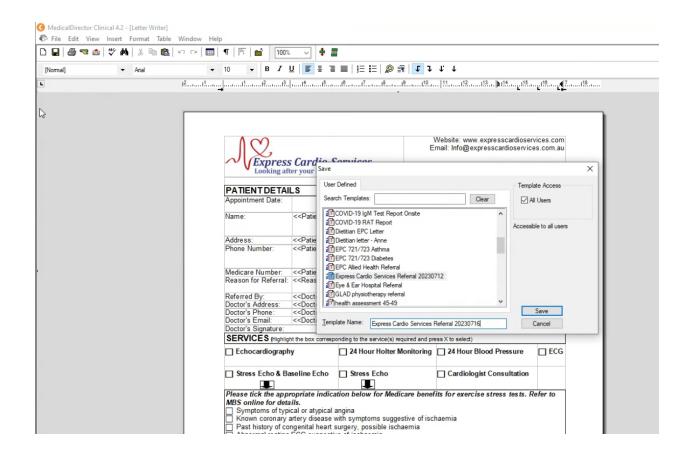

## Step 5: close window and exist Letter Writter

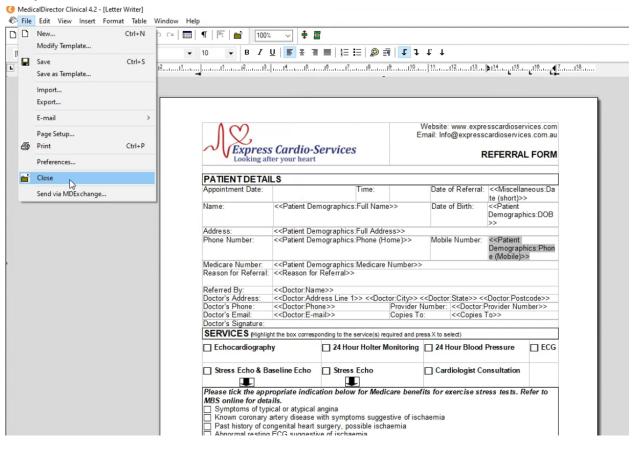